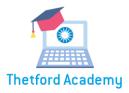

# FAQ Thetford Academy EN

| How to log-in?                                                        | 2 |
|-----------------------------------------------------------------------|---|
| What should I do if I have forgotten my password?                     | 2 |
| What do the buttons on the 'my courses' page mean?                    | 3 |
| How to start a training course?                                       | 4 |
| What can I adjust in my account?                                      | 5 |
| I have obtained a certificate with a training, where can I find it?   | 5 |
| I have obtained a badge, where can I see which badges I already have? | 6 |

If you have any other questions, please do not hesitate to contact <a href="mailto:academy@thetford.eu">academy@thetford.eu</a>!

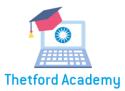

# How to log-in?

#### For employees with an Office365 Thetford account:

Go to <a href="https://thetford-academy.com/start">https://thetford-academy.com/start</a> or search for the Thetford Academy via your 'Managed Bookmarks' in your Google Chrome browser.

Click on the 'log in with Thetford Office365 account' button to log in via Single Sign-on when your are logged in to the computer with your Thetford account.

After logging in, you will arrive at the 'My courses' page.

#### First time log in for employees without an Office365 Thetford account:

Visit the website <a href="https://thetford-academy.com/start">https://thetford-academy.com/start</a>. You will receive an email with your login details via academy@thetford.eu.

Username: Your username is always the email address where you receive this

email.

Password: Welcome@29

Hereafter you must set a new password yourself. This password must meet the following requirements:

- Minimum 6 characters
- Minimum 1 capital letter
- Minimum 1 digit
- Minimaal 1 special character

After logging in, you will arrive at the 'My courses' page.

## What should I do if I have forgotten my password?

Click on the 'forgot login details' button. Enter your email address there. You will receive an email with a link with which you can set a new password.

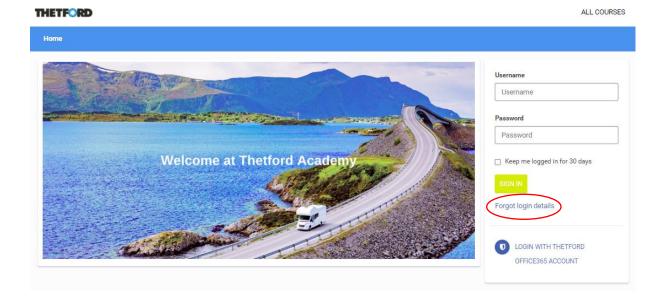

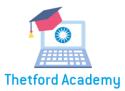

# What do the buttons on the 'my courses' page mean?

On the 'My courses' page you can see the courses that have already been assigned to you directly, or the courses you have registered for. These courses are ready to be followed.

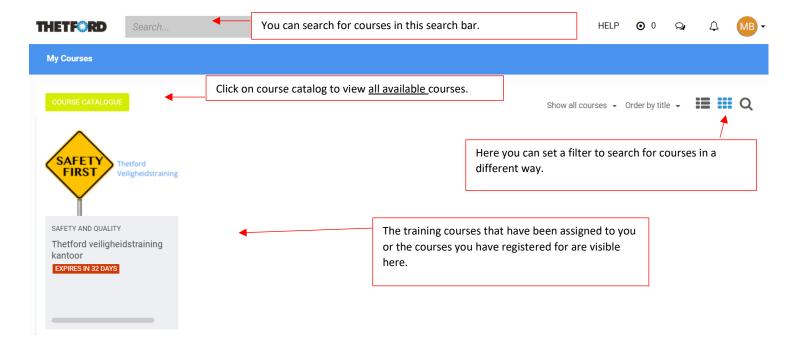

If you click on your initials at the top right of the screen, you have the following options:

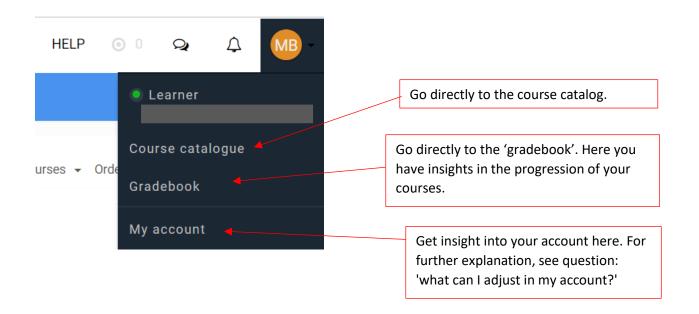

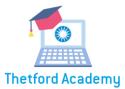

# How to start a training course?

- If the course has already been assigned to you, move your mouse tot he relevant training via the page 'my courses', and cklick on 'read'. The training page opens. Then click on start course.
- If you want to assign a training to yourself, you can do this via the 'course catalog' page. Open the course that interests you, then click add. The training will be placed under the page 'my courses'.

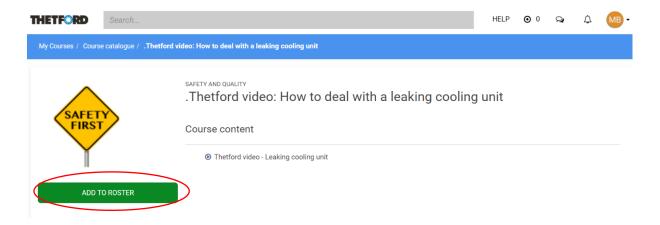

Once you have started a course, you can track your progress in the progress bar.

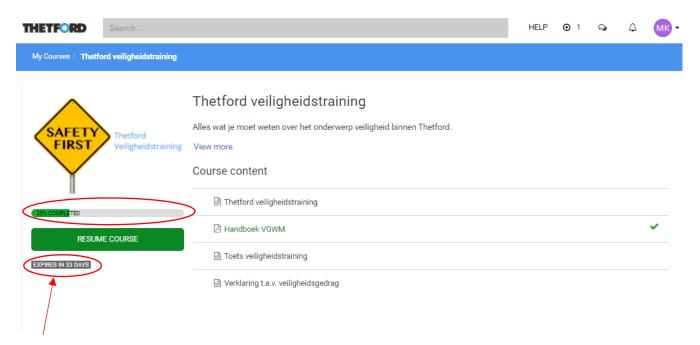

You can also see how long you have left to complete a course if it has an expiration date.

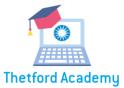

# What can I adjust in my account?

If you click on 'my account' via the button with your initials at the top right of the screen, you can adjust settings and you have insight into certificates, badges and training courses.

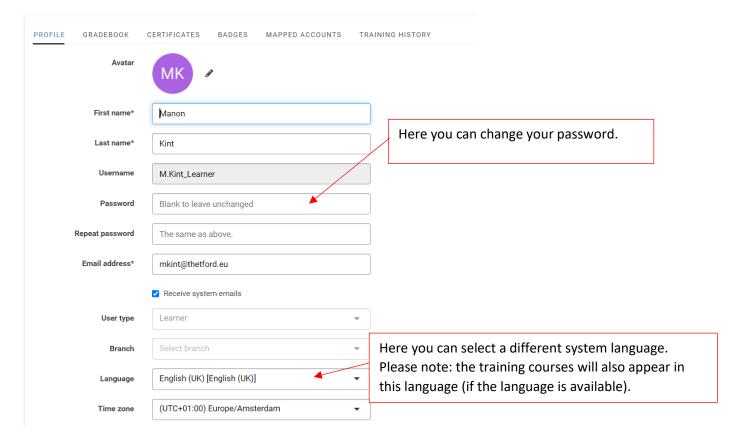

## I have obtained a certificate with a training, where can I find it?

For a number of selected training courses you can obtain a certificate when you have completed the course. A certificate always remains available in your account.

Click on your initials at the top right of the screen and then go to 'my account'.

Click on the 'certificates' button.

Under operations, click on the eye next to the certificate you want to view. The certificate opens. You can download and save it.

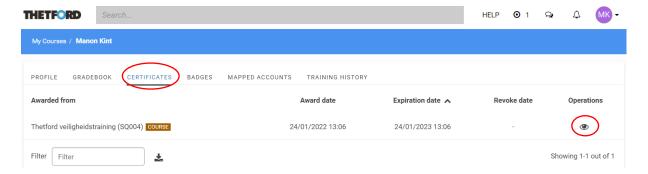

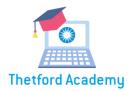

# I have obtained a badge, where can I see which badges I already have?

You can earn badges at different times. A badge is a reward for certain efforts you have made! You can earn badges based on the number of completed courses and based on the number of certificates you have obtained. If you want to see which badges you have obtained, click on your initials in the top right of the screen and go to 'My account'.

Click on the 'badges' button

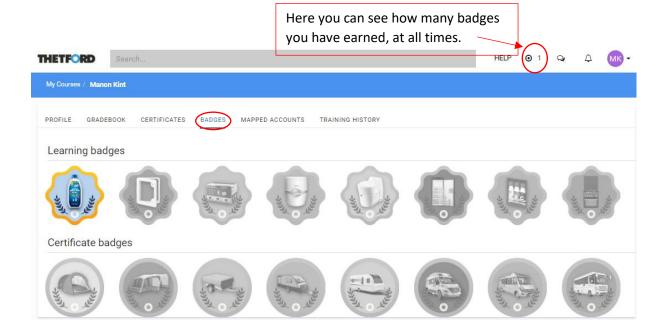